### **Contents**

- <u>[1 Hardware](#page-0-0)</u>
- **[Information](#page-0-0)**
- [2 Flashing](#page-0-1) **[Instructions](#page-0-1)**
- [3 Unbricking](#page-1-0)

# <span id="page-0-0"></span>**Hardware Information**

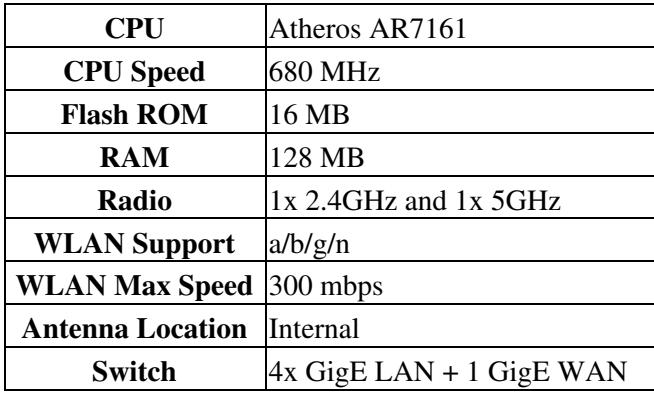

# <span id="page-0-1"></span>**Flashing Instructions**

**If you have an WNDR3800 with stock firmware, and the version is greater than 1.0.0.16, then you will first need to downgrade to firmware no greater than 1.0.0.16 (from [here](http://support.netgear.com/product/WNDR3800)). Netgear put a check in**

#### Netgear\_WNDR3800

#### **firmware greater than 1.0.0.16 to allow only Netgear firmware from the Web GUI. It hasn't been confirmed if you can flash DD\_WRT using TFTP with stock firmware greater than 1.0.0.16.**

You will need these files for the flashing procedure.

If you have a North American model, you will need this for the initial flash.

wndr3800-factory NA.img from the netgear-wndr3800 folder

If you have an EU or Asia model, you will need this for the initial flash.

wndr3800-factory.img from the netgear-wndr3800 folder

The other file located within the WNDR3800's dd-wrt dir is for upgrading to newer or older dd-wrt builds from within the dd-wrt webgui. Its naming scheme looks like so - wndr3800-webflash.bin

See [Where do I download firmware?](http://wiki.dd-wrt.com/wiki/index.php/Index:FAQ#Where_do_I_download_firmware.3F) for links.

For going from 1.0.0.16 Netgear firmware to DD-WRT on a WNDR3800, installation goes like this:

- 1. Set a static IP such as: 192.168.1.3 subnet:255.255.255.0 gateway:192.168.1.1 on the PC you will be using for the flash.
- 2. Connect the PC to one of the router's LAN ports (unplug your ISP modem for the moment)
- 3. Make sure to Reset to Defaults on the router prior to flashing. This can be done by performing a [Hard](http://www.dd-wrt.comhttp://wiki.dd-wrt.com/wiki/index.php/Hard_reset_or_30/30/30) [Reset](http://www.dd-wrt.comhttp://wiki.dd-wrt.com/wiki/index.php/Hard_reset_or_30/30/30)
- 4. In your web browser, go to <http://192.168.1.1>
- 5. Find the "Router Upgrade" in the menu and enter that section.
- 6. Upload the .img firmware file, that you downloaded from the link above.
- Wait 5 minutes after the router says it is done.Make sure you clear your browsers cache between 7. updating firmwares.
- 8. Perform one more [Hard Reset,](http://www.dd-wrt.comhttp://wiki.dd-wrt.com/wiki/index.php/Hard_reset_or_30/30/30) then login at 192.168.1.1 and begin configuring.
- 9. Enjoy dd-wrt and do not forget to [donate](http://www.dd-wrt.com/site/community/donations) if possible.
- Should you want to use DHCP ip assignment, remember to un-set the static ip that you set in the above instructions.

This unit was supported as of build 18687.

For updating to a newer dd-wrt build, you should be able to use the wndr3800-webflash.bin mentioned above. Make sure to reset to defaults with a [hard reset](http://www.dd-wrt.comhttp://wiki.dd-wrt.com/wiki/index.php/Hard_reset_or_30/30/30) as listed above and download the appropriate dd-wrt build that you are wanting to update to. New builds can be found within the dd-wrt file server:

<ftp://ftp.dd-wrt.com/betas/>

<span id="page-1-0"></span>Sploit Revision coming soon...

# **Unbricking**

See **[Reinstall the firmware on a router without the setup CD recovery tool](http://kb.netgear.com/app/answers/detail/a_id/19841)**

'*TFPT Recovery - Sploit Notes*

Revision to procedures coming soon...